# **GParted**

### $\pmb{\times}$

- Objet : gparted
- Niveau requis : [débutant,](http://debian-facile.org/tag:debutant?do=showtag&tag=d%C3%A9butant) [avisé](http://debian-facile.org/tag:avise?do=showtag&tag=avis%C3%A9)
- Commentaires : Faire des opérations de maintenance en mode graphique sur les disques durs.
- Débutant, à savoir : [Utiliser GNU/Linux en ligne de commande, tout commence là !.](http://debian-facile.org/doc:systeme:commandes:le_debianiste_qui_papillonne)  $\bigcirc$ , [Les](http://debian-facile.org/doc:systeme:partition) [partitions en détail](http://debian-facile.org/doc:systeme:partition)
- Suivi :
	- Création par *S*ismolski le 14-05-2010
	- Testé par **&**smolski le 18-12-2011
	- Modifié par **SSuShY** le 09-08-2019
- Commentaires sur le forum : [Lien vers le forum concernant ce tuto](http://debian-facile.org/viewtopic.php?id=2578) $1$

## **Introduction**

**GParted** est un outil indispensable pour les utilisateurs qui veulent faire des opérations de maintenance en mode graphique, en tant que [superutilisateur](http://debian-facile.org/doc:systeme:superutilisateur), sur leurs disques durs.

 $\pmb{\times}$ 

# **Installation**

### **Terminal**

Dans un terminal $^{2)}$  $^{2)}$  $^{2)}$  tapez :

apt-get update && apt-get install gparted

### **Synaptic**

**1/ Ouvrir le Menu :** Système → Administration → Synaptic  $\pmb{\times}$ 

```
2/ Installer :
Validez gparted\pmb{\times}
```
### **Utilisation**

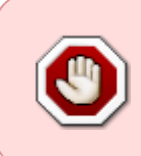

La modification du partitionnement d'un des périphériques de votre ordinateur n'est pas une opération à prendre à la légère. Vous n'êtes jamais à l'abri **d'une fausse manipulation** qui puisse mettre votre machine hors d'état d'utilisation. Les opérations peuvent être longues, branchez l'ordinateur sur le secteur.

### **Terminal**

Pour pouvoir modifier une partition, vous devez d'abord la démonter. Voir : [Umount](http://debian-facile.org/doc:systeme:umount)

Vous ne pouvez pas démonter une partition en cours d'utilisation, comme la partition racine du système en cours par exemple.

Pour modifier de telles partitions, il faut utiliser un Live CD ou un Live USB et démarrer dessus.

Pour utiliser **gparted** depuis un terminal, il faut le lancer en tant que [superutilisateur](http://debian-facile.org/doc:systeme:superutilisateur) ou via la  $commande<sup>3)</sup>$  $commande<sup>3)</sup>$  $commande<sup>3)</sup>$ :

#### gparted

qui vous permettra d'obtenir les privilèges nécessaires.

# **Présentation**

On y trouve les entrées habituelles. Prenons-les dans l'ordre :

### **Gparted**

#### $\pmb{\times}$

Le menu GParted permet de manipuler les périphériques, c'est à dire les disques durs, les clefs USB, les lecteurs MP3… Si un périphérique n'est pas reconnu, essaie d'actualiser pour le voir apparaître. "Périphériques" permet de choisir quel disque tu veux afficher. Dans notre cas, c'est **sda**. Sa capacité est de 6.99 Go. "Quitter", c'est assez parlant. C'est ici que tu quitteras GParted quand tu auras bien travaillé. :)

### **Édition**

#### $\pmb{\times}$

C'est ici qu'on va se précipiter si on a fait une opération non-souhaitée. On peut revenir sur la dernière opération, annuler toutes les opérations en attente ou les appliquer.

#### **Affichage**

En cochant les entrées, un panneau affiche les informations demandées.

• Informations sur le périphérique

 $\pmb{\times}$ 

Tu as les informations comme la marque, la taille…

Opérations en attente

Si tu n'as pas encore appliqué les modifications, tu auras la liste des modifications non-appliquées.

• Prise en charge des systèmes de fichiers

 $\pmb{\times}$ 

Les systèmes pris en charge varie selon la version de **Gparted** installée. Dans cette capture, on peut voir que le "reiser4" n'est pas du tout pris en charge, il faut utiliser une version plus récente.

### **Périphérique**

 $\pmb{\times}$ 

Alors là, attention, mais vraiment **attention**. Créer de nouvelle table de partition efface tout le contenu du disque, alors pas de bêtise, hein. Ce paragraphe est présent parce qu'on fait le tour du propriétaire. La table de partitions contient les informations sur les partitions : comment elles sont organisées, quel est le format de fichier, quelle est sa taille. Cette table est contenu dans le MBR. Le **M**aster **B**oot **R**ecord occupe les 512 premiers octets. Il est la zone d'amorçage du disque.

### **Partition**

 $\pmb{\times}$ 

On a la possibilité de créer une partition en cliquant sur « Nouveau » ou de la supprimer. On peut aussi modifier la taille d'une partition que l'on veut agrandir ou rétrécir. On peut même faire du copier/coller. « Formater en » ouvre un nouveau menu.

 $\pmb{\times}$ 

Selon le type de format, GParted utilise un code couleur.

Les formats fat16, fat32 et ntfs sont lus par Windows, mais aussi par GNU/Linux. Les formats ext2, ext3, ext4, reiser4, reiserfs et linux-swap sont utilisés par GNU/Linux. Les formats hfs, hfs+, ufs sont utilisés par Mac. xfs est un format pour les systèmes IRIX

# **Utilisation de Gparted**

### **Démontage de partition**

GParted liste l'ensemble des partitions de vos disques durs.

Si les partitions que tu veux modifier ont un cadenas jaune ou des clefs qui suivent leur identifiant, tu ne pourras pas y toucher. Elles sont montées et doivent être démontées.  $\mathbf{x}$   $\mathbf{x}$ 

Tu vas d'abord les démonter (clic-droit → Unmount - Démonter).

 $\pmb{\times}$ 

### **Désactiver le swap**

Pour agrandir ou déplacer la partition étendue, vous devez désactiver le SWAP, (clic droit sur la partition "linux-swap"  $\rightarrow$  Disable swap - Désactiver le swap).  $\blacktriangleright$ 

### **Suppression de partition**

 $\pmb{\times}$ 

Pour supprimer une partition, une fois celle-ci démontée, il suffit de faire un clic-droit sur la partition puis de sélectionner l'option Delete - Supprimer.

### **Manipuler les partitions**

Des prérequis sont nécessaires pour redimensionner ou déplacer une partition. Une partition ne peut être agrandie que s'il y a de l'espace libre non-partitionné immédiatement avant la partition (dans le cas d'un redimensionnement vers la gauche) ou après la partition (dans le cas d'un redimensionnement vers la droite). La zone en question apparaît avec l'identifiant non-alloué

 $\pmb{\times}$ 

Pour redimensionner une partition étendue ou un lecteur logique présent dans une partition étendue, tous les lecteurs logiques dans la partition étendue doivent être démontés.

### **Redimensionner Déplacer**

Pour redimensionner ou déplacer une partition, il suffit de faire un clic droit dessus. Une fenêtre s'ouvre dans laquelle on peut changer la taille de la partition avec la petite main.

 $\pmb{\times}$ 

Tu cliques ensuite sur "Redimensionner/déplacer"

 $\pmb{\times}$ 

### **Créer une nouvelle partition**

Il faut que la partition soit non-allouée pour une création. Il suffit de faire un clic-droit et de sélectionner nouvelle. Une nouvelle fenêtre s'ouvre.

Tu vas prendre soin de renseigner les champs Créer comme, Système de fichiers, Étiquette

- "Créer comme" renseigne le type de partition : primaire, logique ou étendue
- "Système de fichiers" permet de choisir entre ext3, ext4, ntfs, swap, fat32…
- "Étiquette" identifie la partition. Coller l'étiquette "home" pour la partition qui abrite "/home", par exemple.

### **Application des modifications**

Une fois les modifications choisies, il suffit de les faire prendre en compte par : **Appliquer**. Tu peux aussi cliquer sur le taquet vert.

 $\pmb{\times}$ 

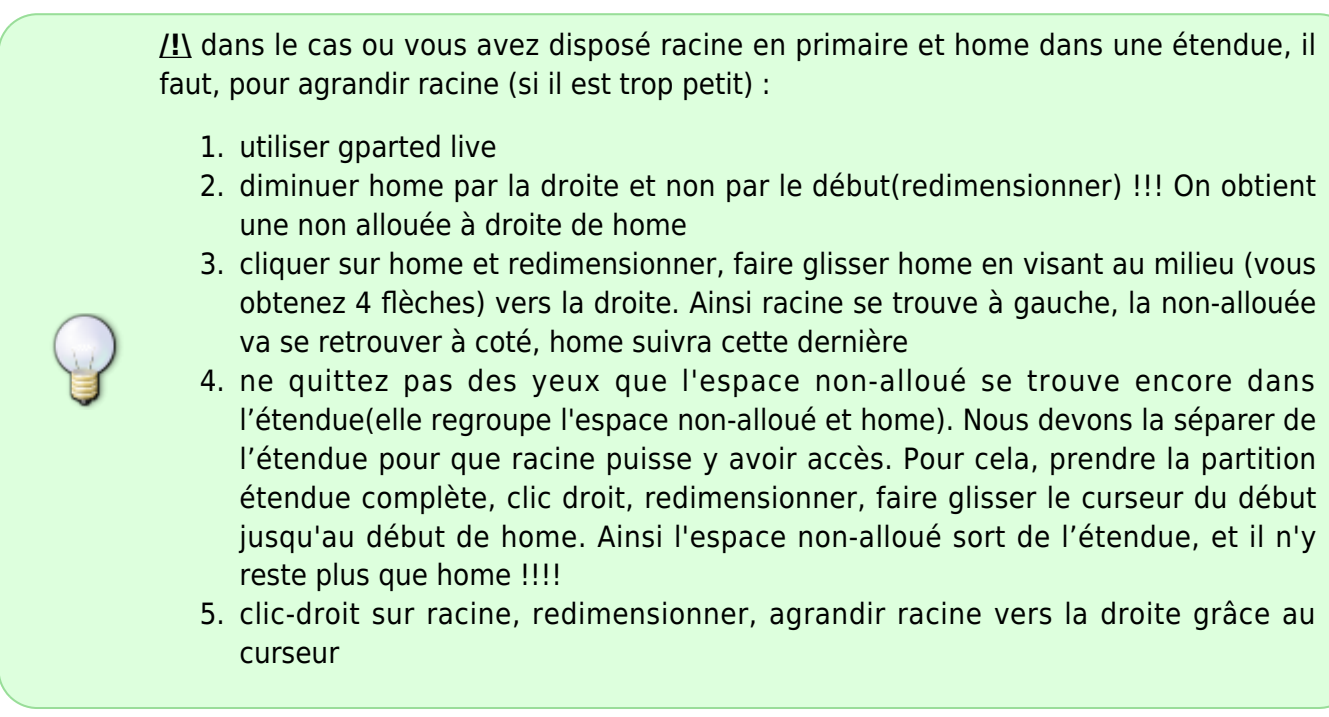

### **TP**

### **iso gparted**

Si tu n'as pas envie d'installer le logiciel sur ton ordinateur, tu peux créer un live avec un cd ou une clef USB.

Pour créer un Live CD/USB de Gparted, télécharger l'image iso de **Gparted** disponible ici :

- [GPARTED sur sourceforge.net](http://sourceforge.net/projects/gparted/files/gparted-live-stable//)
- [Une autre page GPARTED](http://gparted.sourceforge.net/livecd.php)
- [Téléchargement depuis le site officiel de GPARTED](http://gparted.org/download.php)

#### $\pmb{\times}$

#### **Live CD**

Graver l' iso sur un CD et démarrer dessus.

#### **Live USB**

Voir :

[Créer une cle usb bootable](http://debian-facile.org/doc:install:usb-boot)

Une fois l'opération terminée, vous pouvez redémarrer votre ordinateur et demander un démarrage sur USB ou CD.

#### $\odot\odot\odot$

### **Références**

[Manuel de GParted](http://gparted.sourceforge.net/display-doc.php?name=help-manual&lang=fr) [Partitionnement par GParted en vu d'un dualboot](http://forum.malekal.com/gparted-live-editeur-partition-t28742.html) [Le wiki chez Ubuntu](http://doc.ubuntu-fr.org/gparted)

[1\)](#page--1-0) N'hésitez pas à y faire part de vos remarques, succès, améliorations ou échecs ! [2\)](#page--1-0) Voir : [terminal](http://debian-facile.org/doc:systeme:terminal) [3\)](#page--1-0) Cette commande utilise PolicyKit et nécessite donc le paquet policykit-1.

From: <http://debian-facile.org/> - **Documentation - Wiki**

Permanent link: **<http://debian-facile.org/doc:systeme:gparted>**

Last update: **23/06/2021 11:16**

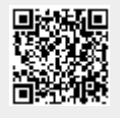